**Felhasználói útmutató a Billzone Shoprenter Adapterhez**

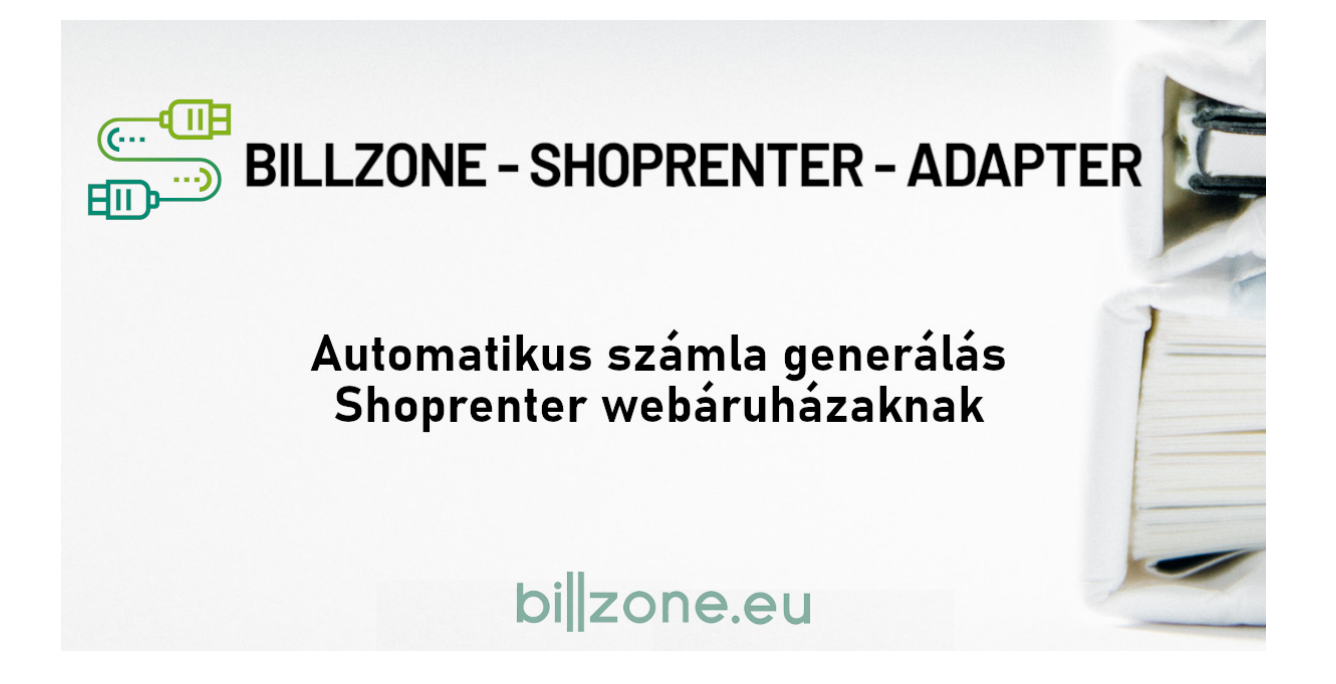

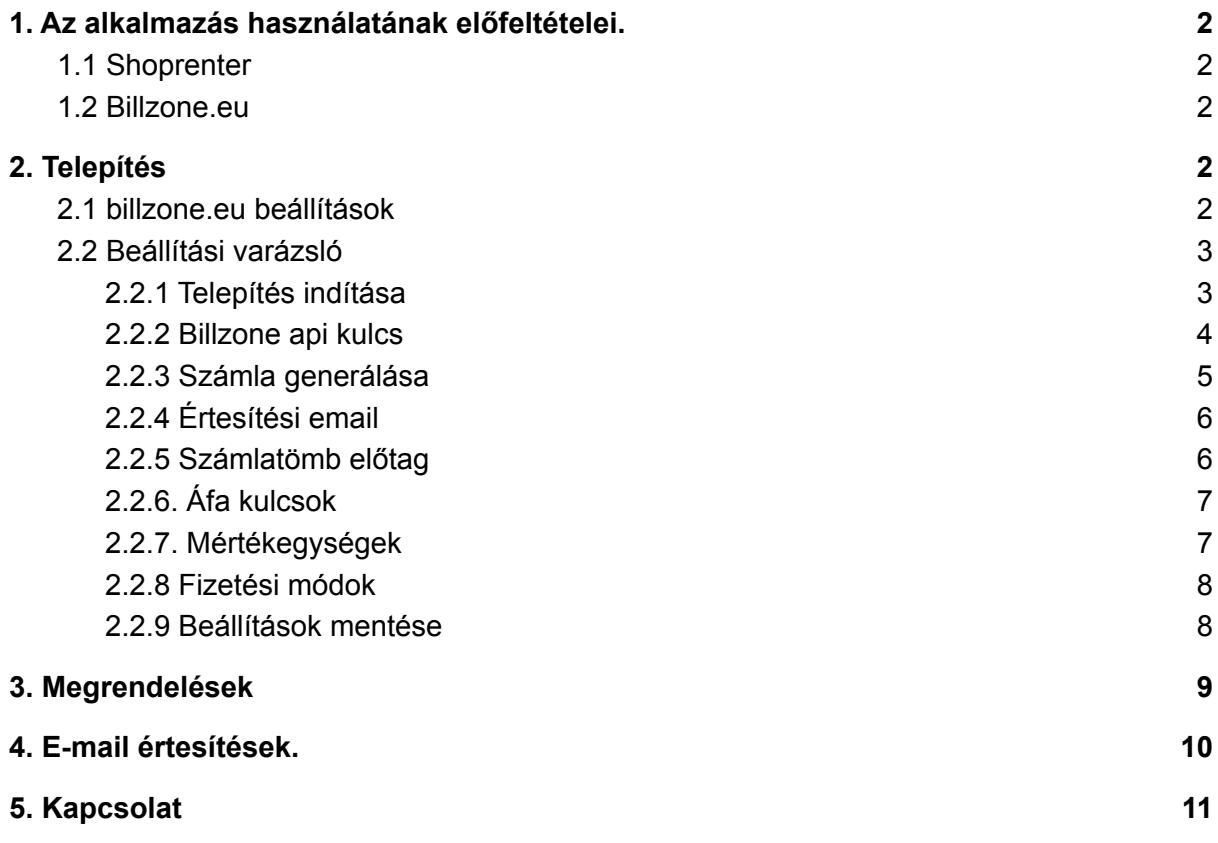

# <span id="page-2-0"></span>1. Az alkalmazás használatának előfeltételei.

#### <span id="page-2-1"></span>1.1 Shoprenter

Az alkalmazás használatához rendelkezned kell Shoprenter regisztrációval. Amennyiben még nem vagy Shoprenter felhasználó, erre [linkre](https://www.shoprenter.hu/) kattintva könnyedén létrehozhatsz egy új webshopot.

### <span id="page-2-2"></span>1.2 Billzone.eu

Az alkalmazás használatához rendelkezned kell billzone.eu regisztrációval. Amennyiben még nem vagy billzone.eu felhasználó, erre [linkre](https://www.billzone.eu) kattintva könnyedén létrehozhatsz egy új felhasználói fiókot.

A billzone.eu számlázó rendszernek 3 szolgáltatási csomagja közül választhatsz. A **[PLUSZ](https://www.billzone.eu/hu-hu/szamlazo/arak-funkciok) [csomagjával](https://www.billzone.eu/hu-hu/szamlazo/arak-funkciok) tudod használni az alkalmazást**. Ez tartalmazza a billzone.eu API használatát ami szükséges az adapter működéséhez.

# <span id="page-2-3"></span>2. Telepítés

#### <span id="page-2-4"></span>2.1 billzone.eu beállítások

Az alkalmazás a billzone.eu számlázó rendszert programozottan, publikus API segítségével éri el. Ennek használatát engedélyezned kell a billzone.eu felhasználói fiókodban. Ehhez a következőket kell tenned:

Jelentkezz be a billzone.eu számlázó rendszerbe a [bejelentkezési](https://www.billzone.eu/hu-hu/szamlazo/belepes) felületen.

Bejelentkezés után a jobb felső sarokban két ikont találsz, amelyekkel különböző funkciókat érhetsz el. Válaszd a jobb oldalit.

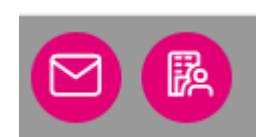

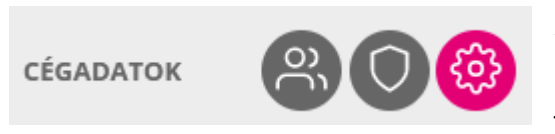

A legördülő panel közepső, cégadatok részén, újabb három ikont találsz, ezek közül válaszd a jobb oldali fogaskereket.

Itt találod a cégedre vonatkozó adatokat. A felső menüsorban válaszd az "API BEÁLLÍTÁSOK" menüpontot.

Először pipáld be az "Integráció engedélyezése" checkbox -ot. Ezután további mezők jelennek meg, töltsd ki ezeket.

A legelső újonnan megjelenő mező a "**Biztonsági azonosító**", melynek értéke automatikusan generálódik. Erre az azonosítóra lesz szükséged a Billzone Shoprenter Adapter alkalmazás használatához.

Amennyiben szeretnéd a rendszerek közötti kommunikációt még biztonságosabbá tenni, ezt megteheted a "IP cím ellenőrzésének kikapcsolása" checkbox bekapcsolásával. Ebben az esetben a fölötte lévő "Engedélyezett IP-cím" mezőben meg kell adnod az alkalmazás IP címét. Ez pedig a következő: **35.187.160.83**

Miután minden mezőt kitöltöttél, ne felejtsd el menteni a beállításokat a "MENTÉS" gombra kattintva.

## <span id="page-3-0"></span>2.2 Beállítás varázsló

A Billzone Shoprenter Adapter alkalmazást a Shoprenter admin felületén az alkalmazások menüpont alatt találod.

#### <span id="page-3-1"></span>2.2.1 Telepítés indítása

A "Részletek" linkre kattintva az alkalmazás weboldalára juthatsz, ahol további részleteket találsz arról, valamint ezt az útmutatót is.

A "Telepítés" gombbal pedig elkezdheted a telepítési folyamatot.

A gomb megnyomása után, a következő felületen újra meg kell nyomnod egy "Telepítés" gombot, ezzel elfogadod, és hozzáférést biztosítasz a webshophoz az alkalmazás számára.

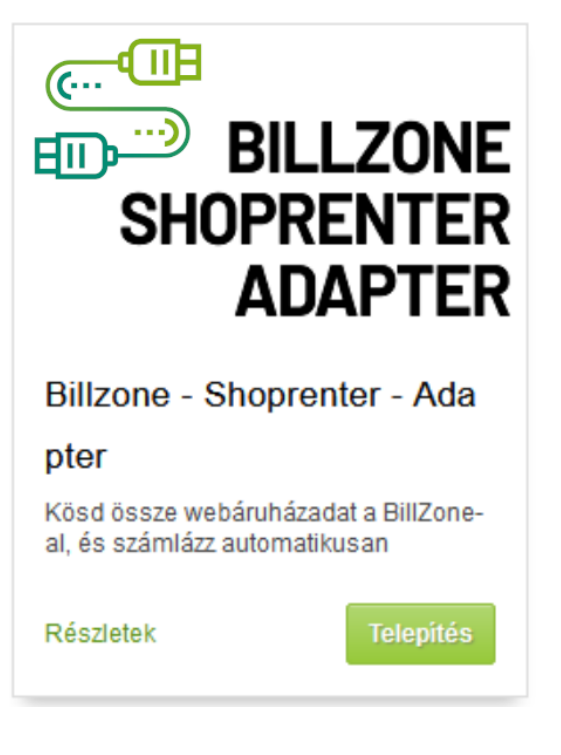

Innen a telepítési varázsló felületére jutsz, ahol elvégezheted a szükséges beállításokat.

Mielőtt ebbe belekezdenél, figyelmesen olvasd el, és ha egyetértesz fogadd el az Általános felhasználási feltételeket, valamint az Adatkezelési tájékoztatót. Miután mindkettőt elfogadtad, el kezdheted az alkalmazásod konfigurálását néhány egyszerű lépésben.

A szükséges, nagyon egyszerű lépéseken a beállítási varázsló fog végigvezetni. A varázsló minden adatot a Shoprenter webáruházadból, valamint a billzone.eu számlázó rendszeredből nyer ki.

A varázsló tetején és alján a következő gombok helyezkednek el.

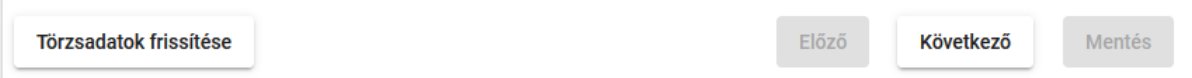

Az "Előző", és "Következő" gombokkal könnyedén navigálhatsz a lépések között. Előre azonban csak sorrendben haladhatsz.

Amennyiben még nem állítottál be olyan adatokat, akár a Shoprenter akár a billzone.eu admin felületén, amelykre a varázsló lépéseiben is szükséged lesz, vagy csak módosítani szeretnéd azokat, akkor ezt bármikor megteheted. Miután elvégezted a módosításokat a varázsló felületére visszatérve, a "Törzsadatok frissítése" gomb megnyomásával ezek az adatok is frissülni fognak.

A "Mentés" gomb mindaddig inaktív lesz, míg a konfigurálás végére nem értél.

A beállítási varázsló lépései:

#### <span id="page-4-0"></span>2.2.2 Billzone api kulcs

## BillZone api kulcs Ahhoz, hogy a billzone rendszeredhez hozzáférjen ez az alkalmazás és minden összerendelést meg lehessen csinálni, szükséges a billzone.eu rendszerén belül engedélyezni az integrációt, majd az ott szereplő Biztonsági azonosítót az alábbi mezőbe (BillZone api key) bemásolni. BillZone api key \*

Az első lépésben a vissza kell térned a billzone.eu felületére, és másold ki, a 2.1 -es lépésben már megismert "**Biztonsági azonosító**" -t, ezután egyszerűen illeszd be a "Billzone api key" helyére. A rendszer automatikusan validálja azt, és pirossal jelzi, ha nem megfelelő.

#### <span id="page-5-0"></span>2.2.3 Számla generálása

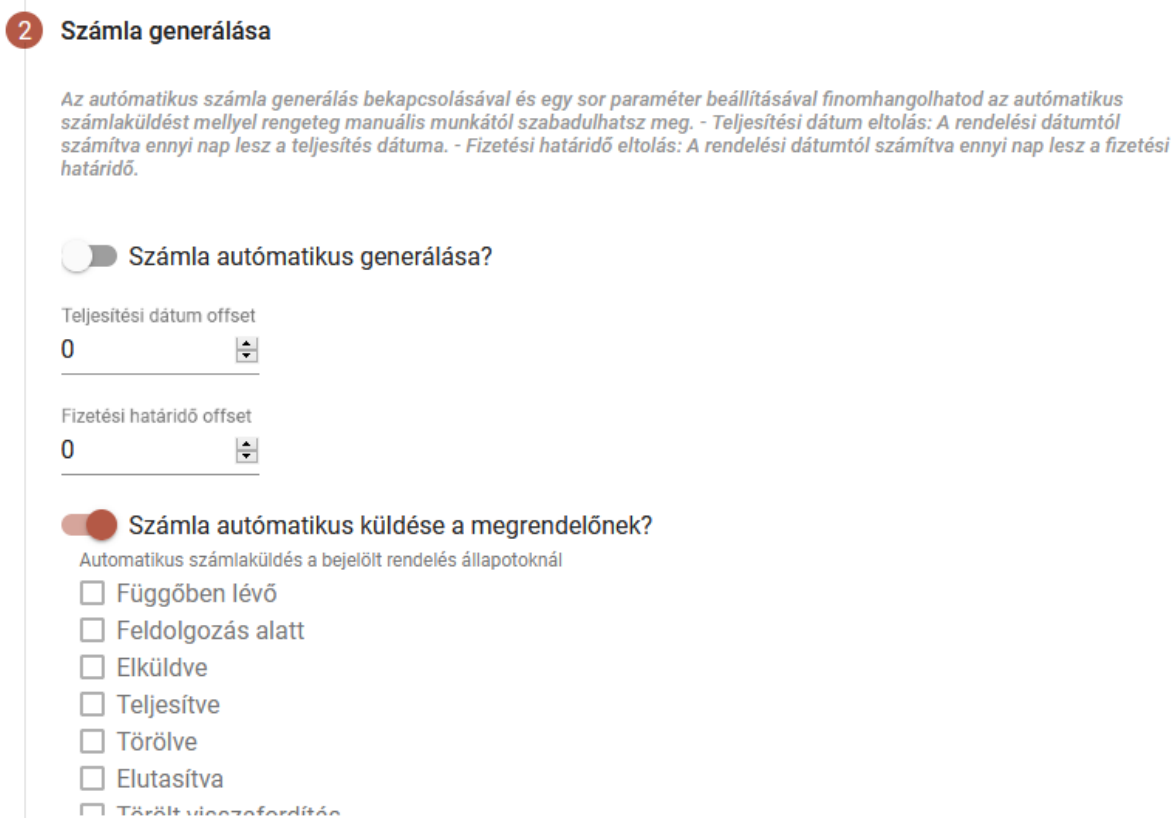

A második lépésben az automatikus számla generálást konfigurálható. Ez azt jelenti, hogy ha a webshopodban új megrendelések esetén automatikusan tudunk számlát generálni a billzone.eu rendszerbe a te beállításaid alapján anélkül, hogy neked bármilyen teendőd lenne vele. Ha szeretnéd ezt a funkciót használni egyszerűen kattints rá az első kis csúszkára, melyet így jobbra húzva, be is kapcsoltál.

Amennyiben ezt nem kapcsolod be, akkor ebben a lépésben nincs is további teendőd, mehetsz a következő lépésre.

Amennyiben aktiválod az automatikus számlagenerálást az alatta lévő két mező segítségével beállíthatod, hogy a Teljesítés dátuma, valamint a Fizetési határidő hány nappal legyen eltolva a számla létrejöttéhez képest.

A következő csúszka bekapcsolt állapotban (jobbra húzva) azt jelenti, hogy a számlád automatikusan kiküldésre kerül az ügyfelednek, aki a megrendelést leadta a webshopodban. Az utolsó részben pedig azt döntheted el, hogy milyen megrendelés állapotok esetén generáljunk számlát. Ha itt több állapotot is bejelölsz, akkor is csak egyszer generálódik le egy megrendeléshez a hozzá tartozó számla, emiatt nem kell aggódnod.

## <span id="page-6-0"></span>2.2.4 Értesítési email

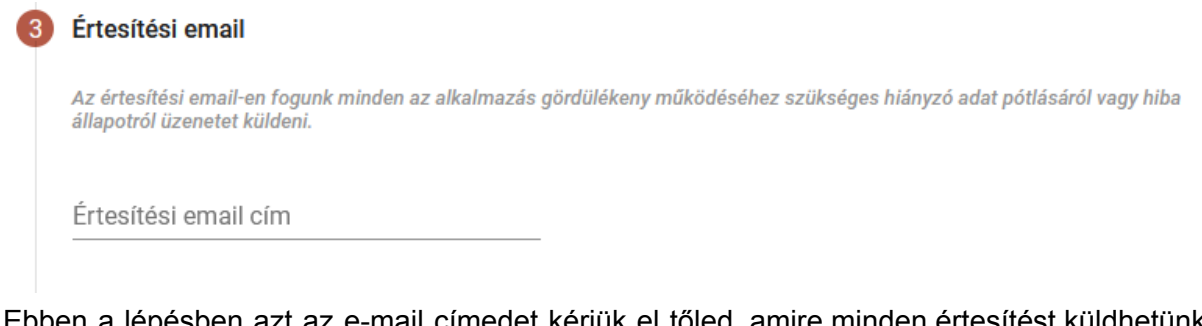

Ebben a lépésben azt az e-mail címedet kérjük el tőled, amire minden értesítést küldhetünk neked az alkalmazással kapcsolatban. Ilyen lehet például, ha további beállításokra van szükség, vagy valamilyen hiba történt. Ilyenkor részletes információt küldünk neked e-mailben a hibáról, és annak megoldásáról.

## <span id="page-6-1"></span>2.2.5 Számlatömb előtag

#### Számlatömb előtag

Válaszd ki a Billzone rendszerben létrehozott számlatömbök közül azt melyet össze akarod kapcsolni a webshop-al. A kiválasztott számlatömb számlázási adatai fognak megjelenni a számlákon. Ezt bármikor meg tudod változtatni majd a beállításokban. A lista csak azon elemei választhatóak melyek valuta beállítása egyezik a Shoprenter bolt fő pénznemével. Ezt a Shoprenter Admin 'Beállítások' - 'Bolt beállítások' - 'Általános beállítások' - 'Nyelv' fül alatt lehet megváltoztatni.

Számlatömb előtag \* ▼

Ebben a lépésben kiválaszthatod, hogy a billzone.eu rendszerben lévő Számlatömbök közül melyiket szeretnéd használni a webshopodból érkező megrendelések számláinak kiállításához. A billzone.eu rendszerben a számlatömböket a Törzsadatok -> Számlatömbök menüpontban találod. Fontos megjegyezni, hogy csak olyan számlatömböt tudsz kiválasztani, amelyhez ugyanaz a pénznem van beállítva, mint ami a webshopod alapértelmezett pénzneme.

A Shoprenter admin felületén a pénznemeket a Beállítások -> Bolt beállítások -> Árak, Árkerekítés, Pénznem menüpontban találod. Azt pedig, hogy ezek közül melyik lesz az alapértelmezett, a Beállítások -> Bolt beállítások -> Általános beállítások menüpont alatt a Nyelv tabon találod, és állíthatod be.

## <span id="page-7-0"></span>2.2.6. Áfa kulcsok

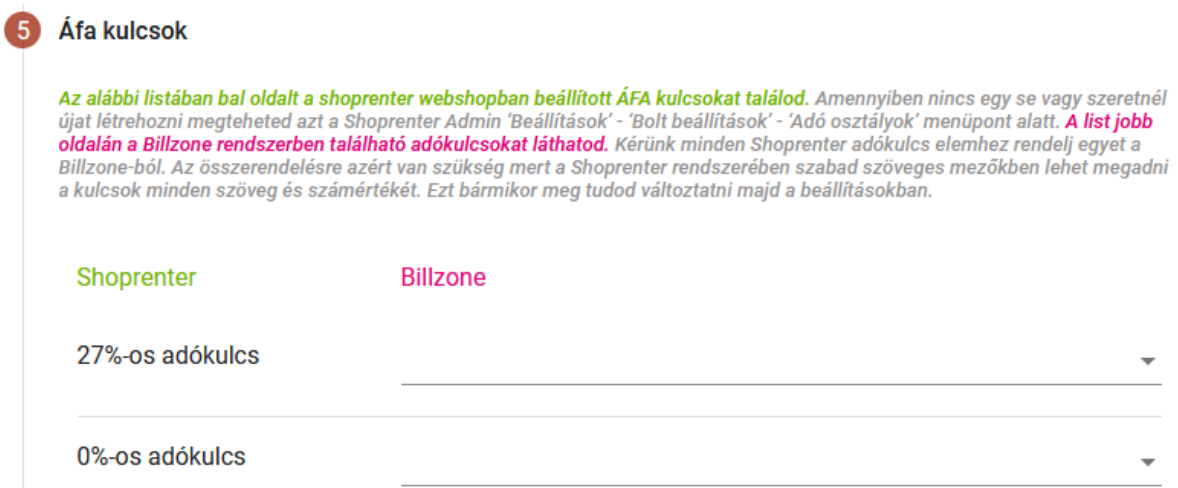

Ebben a lépésben az Áfa kulcsokat kell összepárosítanod a Shoprenter és a billzone.eu között. Az alkalmazás automatikusan lekéri mindkét rendszerből az elérhető áfa kulcsokat.

Ezeket a Shoprneterben a Beállítások -> Bolt beállítások -> Adó osztályok menüpontban találod, és szerkesztheted.

A billzone.eu rendszerben pedig a Törzsadatok -> Áfa kódok menüpontban.

A bal oldali oszlopban láthatod a Shoprenterből lekért áfa kulcsokat. Ezek mindegyikéhez ki kell választanod egyet a jobb oldali legördülő listából, ami a billzone.eu rendszerből lekért adó kódokat tartalmazza.

#### <span id="page-7-1"></span>2.2.7. Mértékegységek

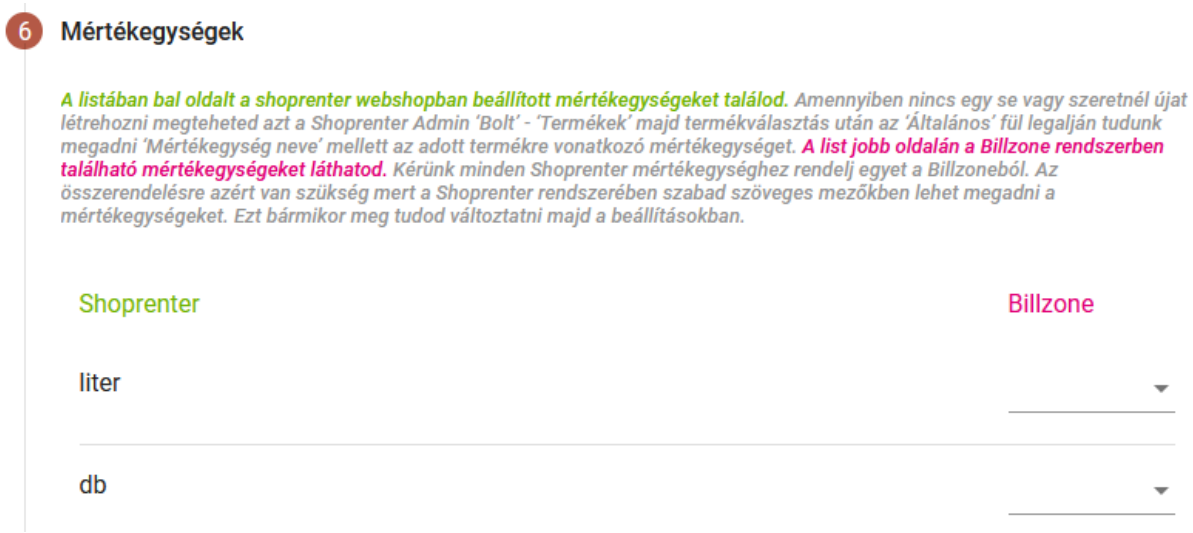

Az előző lépéshez nagyon hasonlóan, itt az elérhető mértékegységeket kell összepárosítani a két rendszer között. A bal oldalon ismét a Shoprenerből lekért adatok szerepelnek, a jobb oldali legördülő listában pedig a billzone.eu rendszerből származóak. Itt is minden, a bal oldalon szereplő mértékegységhez ki kell választanod egyet a jobboldali legördülő listákból.

A Shoprenterben a mértékegységeket nem találod meg külön menüpontban, ezeket a Termékeid oldalán az "Általános" fül legalján a "Mértékegység neve" mezőben találod. Ezeket gyűjtöttük össze, és jelenítjük meg minden különböző mértékegységet egyszer, a bal oldali oszlopban.

A billzone.eu rendszerben pedig a Törzsadatok -> Mennyiségi egységek menüpontban találhatóak.

<span id="page-8-0"></span>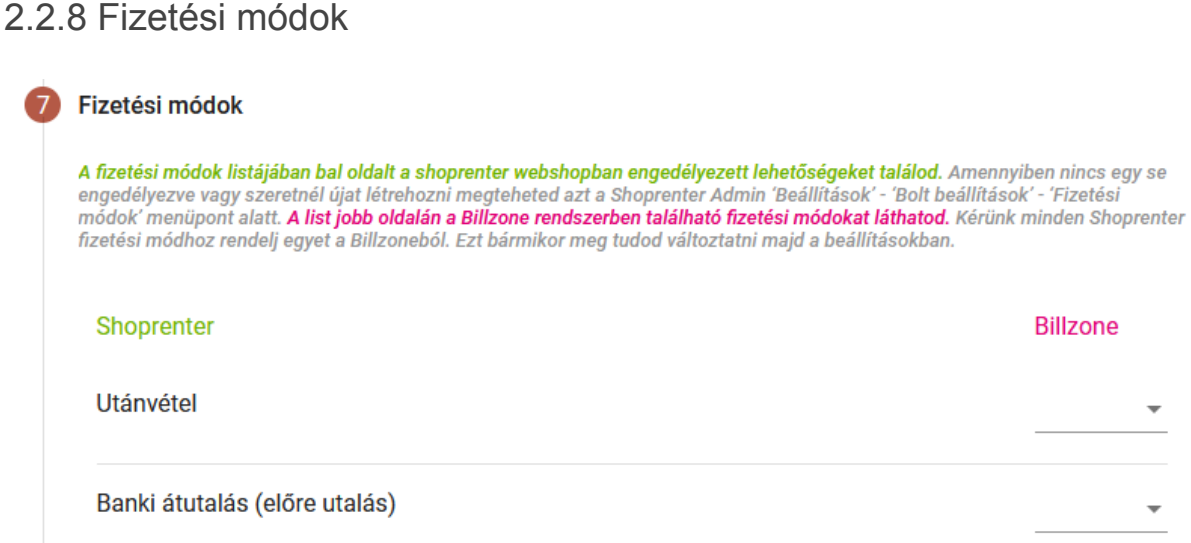

Az előző két lépéshez hasonlóan, most a fizetési módokat kell összepárosítanod.

A Shoprenter admin felületén a Beállítások -> Bolt beállítások -> Fizetési módok menüpontban találod ezeket. Fontos megjegyezni, hogy csak azok fognak megjelenni a bal oldali oszlopban, amelyek állapota "Engedélyezett".

A billzone.eu admin felületén pedig a Törzsadatok -> Fizetési módok menüpontban vannak.

#### <span id="page-8-1"></span>2.2.9 Beállítások mentése

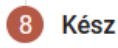

Most már kész.

Ezzel befejeződött a Billzone-Shoprenter Adapter konfigurálása. Az 'Előző' gombbal visszaléphetsz a megelőző lépésekre és megváltoztathatod őket. Az összes megadott információt bármikor meg tudod változtatni majd a beállítások menüpont alatt. Amennyiben mindennel elégedett vagy a 'Mentés' gombbal érvényesíted a konfigurálást és átirányítunk az adapter fő oldalára ahol a megrendelések listáját találod majd.

Ahogy a menüpont alatti szövegben is olvashatod, a konfigurálással készen vagy. Itt van lehetőséged bármelyik előző lépésre visszalépni, ellenőrizni, esetleg meggyőződni róla, hogy minden rendben van-e. Amennyiben mindent rendben találtál kattints a mentés gombra.

Miután elmentetted bármikor visszatérhetsz, és módosíthatod a jobb felső Menü -> Beállítások menüpontban. Bármelyik lépésre kattintva, szerkesztheted az értékeket.

# <span id="page-9-0"></span>3. Megrendelések

A Megrendelések menüpontban egy táblázatban láthatod a webshopodban leadott megrendeléseket. Ez a táblázat egyenlőre üres, az alkalmazás telepítése előtti megrendeléseidet nem tudod itt kezelni. Innentől azonban leegyszerűsödik az életed az új megrendeléseid esetében.

A táblázat fejléce a megrendelések azon adatainak megnevezését láthatod, amelyeket itt megjelenítünk. Az fejlécekre kattintva rendezheted azokat csökkenő vagy növekvő sorrendben. Alattuk pedig egy - egy kereső mezőt találsz, melyekkel egyszerűen kereshetsz a megrendelések között. A táblázat nem frissül automatikusan, minden új megrendelés esetén, csak amikor a felső piros progress bar végigér. Ha ezt nem szeretnéd megvárni, a Frissítés gomb megnyomásával bármikor manuálisan is frissítheted.

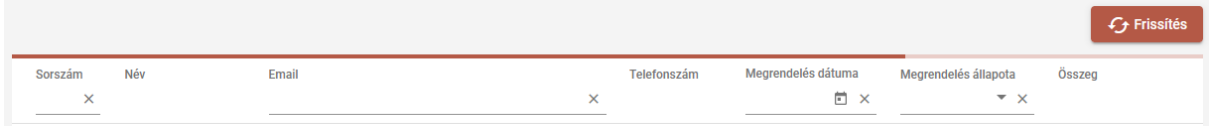

A táblázat láblécében található gombokkal pedig az oldalak között navigálhatsz előre hátra, vagy a legelső, illetve a legutolsó oldalra ugorhatsz.

Valamint azt is beállíthatod, hogy egy oldalon hány megrendelést szeretnél látni egyszerre.

A táblázat jobb oldalán, minden megrendelés sorának a végén megjelenik egy - egy ikon. Ez az ikon kétféle lehet.

Ha a megrendeléshez tartozó számla már le van generálva, egy nagyító fog Q megjelenni. Erre a nagyítóra kattintva, megnézheted a számlaképet, amelyet a billzone.eu rendszerben is megtalálsz a Számlák menüpontban.

Amennyiben a számla még nem jött létre egy plusz ikon jelenik meg a megrendeléshez tartozó sor végén. Ennek két oka lehet. Az egyik, hogy a telepítési A varázsló "Számla generálása" lépésében (amelyet a 2.2.3 pontban tárgyaltunk) azt választottad, hogy nem szeretnéd használni a számlák automatikus generálása funkciót. A másik ok pedig, hogy kiválasztottad az automatikus generálás funkciót, de a megrendelés még nem került abba az állapotba, amelyet bejelöltél ugyanezen lépés "Automatikus számlaküldés a bejelölt rendelés állapotoknál" részében.

A fent leírt esetektől függetlenül, bármikor lehetőséged van itt a Megrendelések menüpontban kézzel elindítani a számlagenerálást. Ehhez nem kell mást tenned, mint rákattintani a plusz ikonra a sor végén. Ekkor a következő ablak jelenik meg előtted:

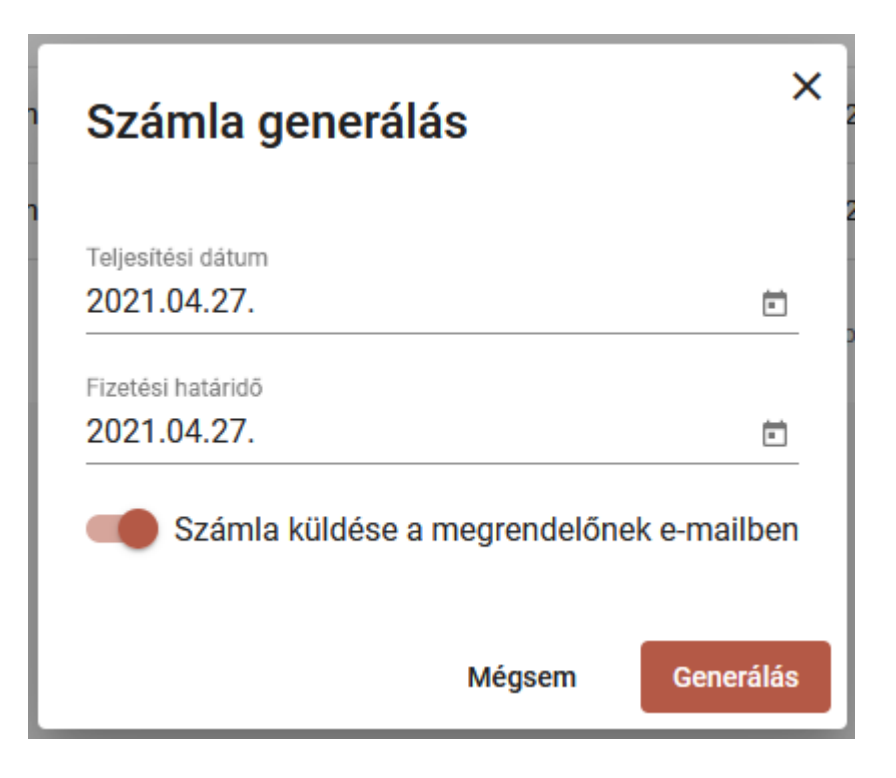

Itt beállíthatod a számla teljesítési dátumát, a fizetési határidejét, valamint eldöntheted, hogy a megrendelő azonnal megkapja-e a létrejövő számlát. Miután mindent beállítottál, nincs más dolgod, mint megnyomni a "Generálás" gombot. A sor végén lévő ikon át fog változni a nagyítóvá, amivel megnézheted a számlaképet.

Fontos megjegyezni:

- Ebben az ablakban elvégzett beállítások, csak az adott sorban szereplő megrendeléshez tartozó számlára vonatkoznak. Ha beállítottál automatikus számlagenerálást is, az ott beállított értékeket ez nem fogja felülírni.
- Ha csak azért nem jött még létre a számla, mert nem került olyan állapotba, ahol automatikusan generálódik, de te az itt leírt módon, kézzel elindítod a számla generálást, nem kell aggódnod, az nem fog újragenerálódni, amikor a megrendelés egy az előbb említett állapotba kerül.

# <span id="page-10-0"></span>4. E-mail értesítések.

Az alkalmazás két esetben fog neked e-mail üzenetet küldeni a 2.2.4 -es pontban beállított e-mail címre.

Minden este éjfélkor lefut egy ellenőrzés, ami azokat az adatokat ellenőrzi, amelyeket a telepítés során beállítottál. Hogy ha ezekben bármi változás történt, akár a Shoprneter, akár a billzone.eu oldalán, és esetleg olyan adatot talál az ellenőrzés során a rendszer, amely további beállításokat igényel. (Például felvettél egy új fizetési módot amelyhez nem

rendelted hozzá a másik rendszerben lévő, megfelelő párját.) Erről e-mail értesítést kapsz, a hiányzó beállítások pontos részleteivel.

A másik eset, hogy ha valamilyen hiba történt a számla generálása során. Ebben az esetben is e-mail üzenetet kapsz a megrendelés pontos adataival, valamint a pontos hibaüzenettel. Így rögtön tudni fogod, hogy lehet elhárítani a hibát, vagy hogy melyik megrendelésed igényel további teendőket.

# <span id="page-11-0"></span>5. Kapcsolat

Amennyiben a Felhasználási útmutató elolvasása után további kérdéseid vannak a Billzone Shoprenter adapterrel kapcsolatban, írd meg nekünk a [billzone.adapter@codeantz.com](mailto:billzone.adapter@codeantz.com) email címre, és amint tudunk válaszolunk.